## **Accessing student information in Zangle Front Office**

1) **Log into the Citrix Web Interface**. [\(https://portal.vcoe.org/Citrix/MetaFrame/auth/login.aspx\)](https://portal.vcoe.org/Citrix/MetaFrame/auth/login.aspx)

Make sure you select Hosting as the domain!

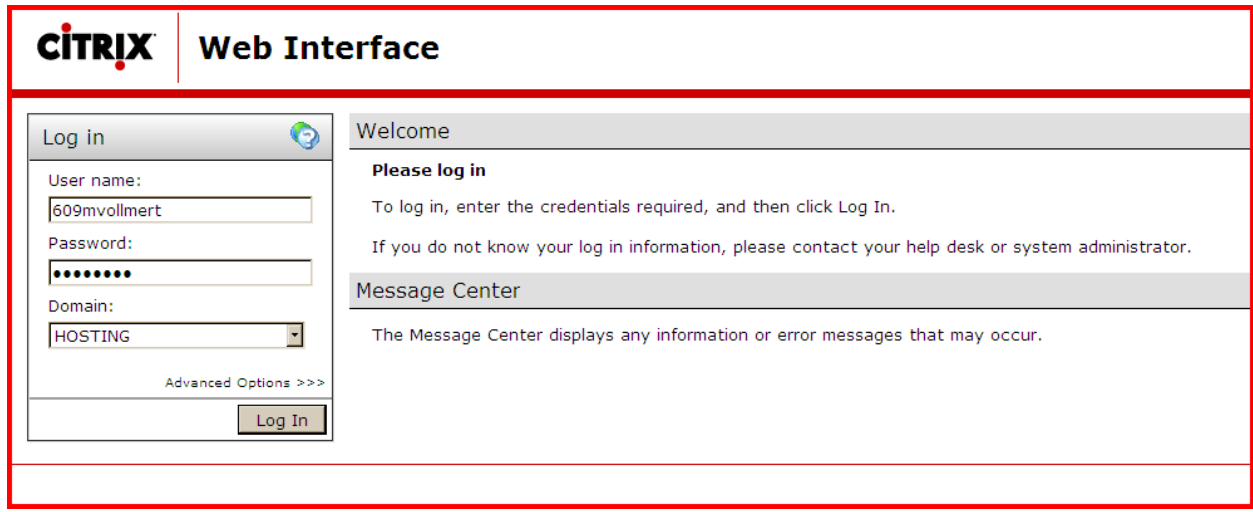

2) **Open Zangle by double-clicking on Zangle-Rio** or clicking on Zangle and clicking on Reconnect

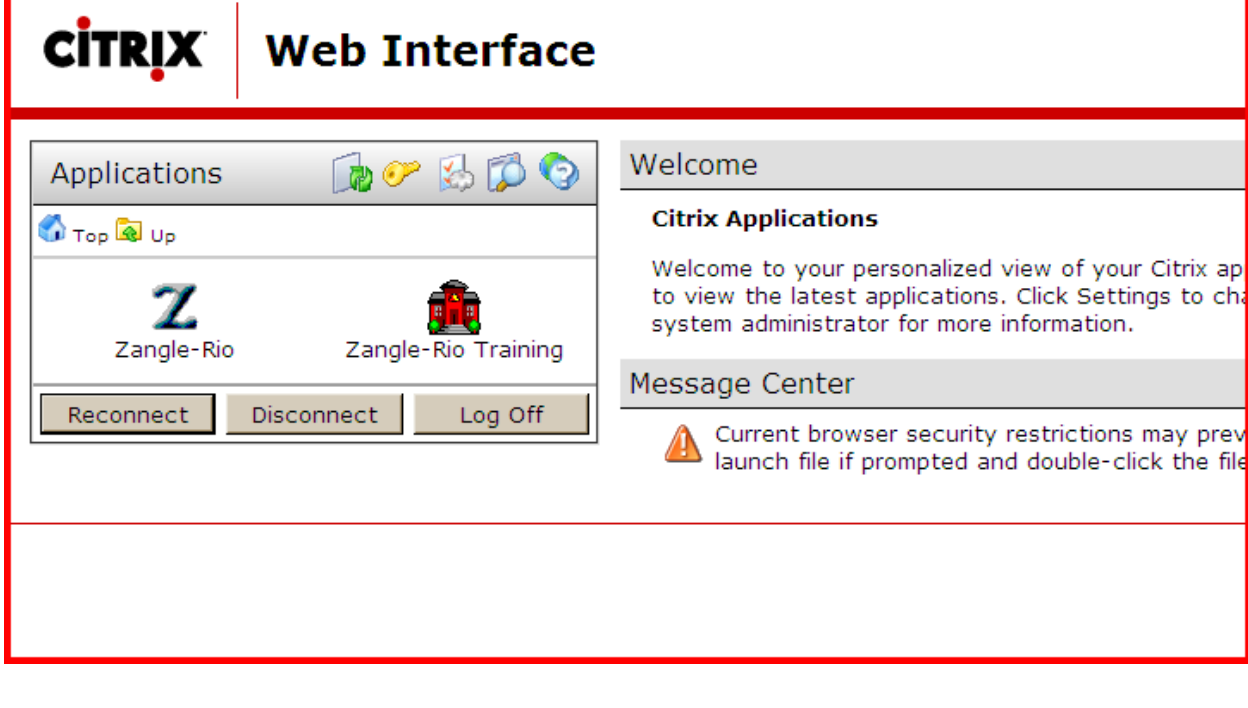

3) **Log into Zangle.** You don't need to enter anything in the Identification field. Your name is your lastname, firstname (lastname comma space firstname). Enter your password and click on Login

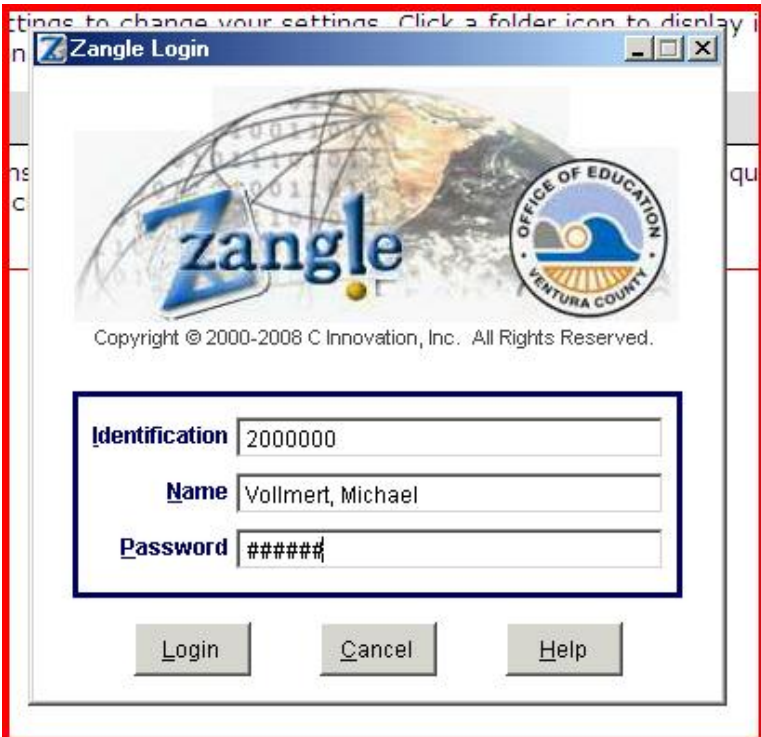

## 4) Select **Enrollment**

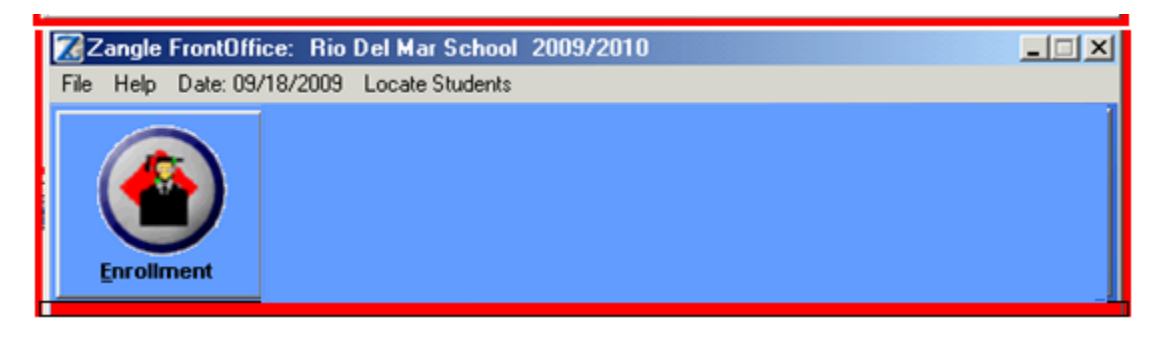

## 5) Select Profile

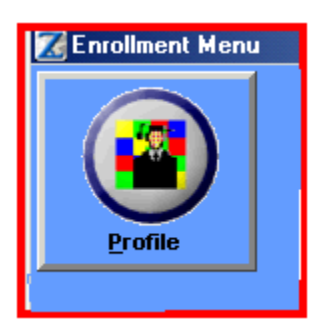

6) From here, use the buttons on the bottom of the screen to navigate to the information you need.

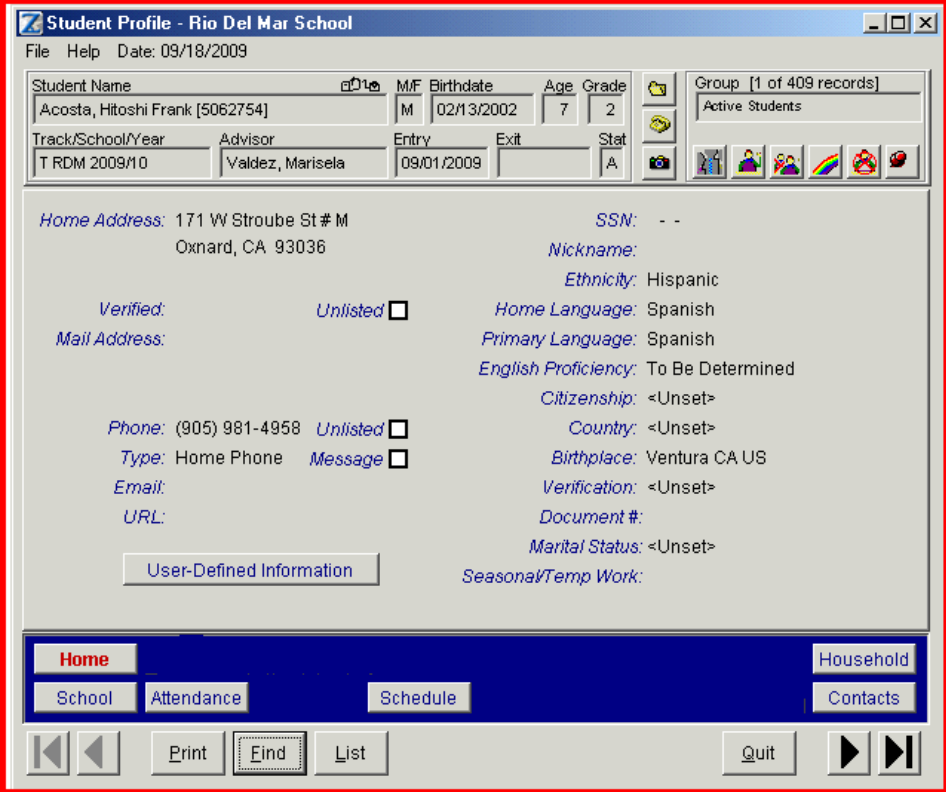